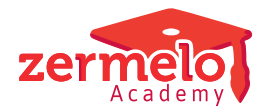

[Nieuws](https://support.zermelo.nl/news) > [Supportdesk](https://support.zermelo.nl/news/supportdesk) > [Nieuwe versie Medewerkers Connector importeren](https://support.zermelo.nl/news/posts/nieuwe-versie-medewerkers-connector-importeren)

## Nieuwe versie Medewerkers Connector importeren

2023-04-05 - Zermelo - [Supportdesk](https://support.zermelo.nl/news/supportdesk)

Nieuwe versie Medewerkers Connector importeren

In de oude versie van de Zermelo Medewerkers V2 connector werd het verkeerde tussenvoegsel uit AFAS gehaald. Dit had voorvoegsel van de persoon moeten zijn, maar was per ongeluk voorvoegsel van de geboortedatum.

In de nieuwe connectoren (16 mrt 2023) staat de informatie inmiddels correct. Het is voldoende om de nieuwe versie van de connector te importeren. De bestaande appconnector inrichting wordt daarbij **niet** aangepast. **De koppeling blijft dus werken zoals deze is ingericht.** U hoeft **geen** nieuwe token aan te maken om de koppeling tot stand te brengen. Nadat u een nieuwe versie van de Zermelo\_Medewerkers\_V2 connector heeft geïmporteerd, moet u opnieuw het eventuele vrij veld RoosterCode koppelen en de werkgeversfiltering inrichten.

**Stap 1. Importeer de nieuwe versie van de Zermelo\_Medewerkers\_V2 connector** Om de nieuwe versie te importeren doet u het volgende in AFAS:

- 1. Ga naar: **Algemeen > Beheer > Uitvoer > Getconnector**
- 2. Kies voor: **Importeren** (zie afbeelding)
- 3. Selecteer in het scherm Importeren definities de nieuwe versie van de Zermelo\_Medewerkers\_V2 connector
- 4. Kies voor **Voltooien**

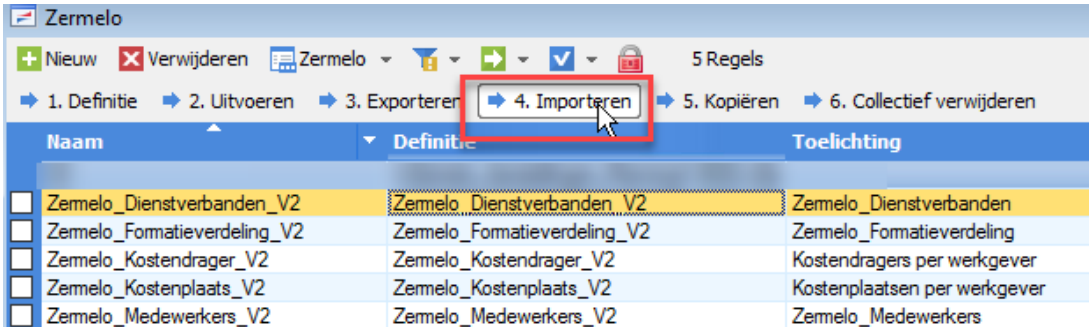

Bij het overnemen van de connector krijgt u de vraag of u zeker weet dat u de bestaande connector wilt vervangen. Kies voor **Ja.**

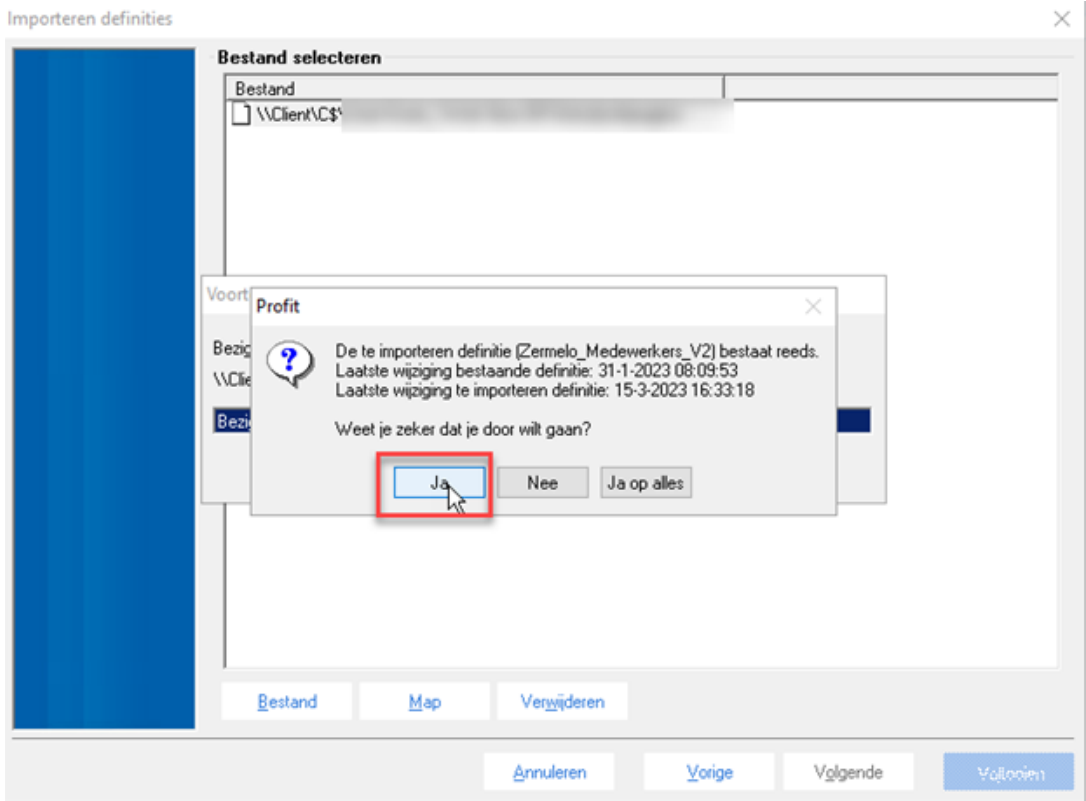

## **Stap 2. Koppelen vrij veld voor RoosterCode en aanpassen filtering Werkgever**

Nadat u de nieuwe versie van de Medewerkers Connector heeft geïmporteerd herhaalt u de twee stappen uit de algemene handleiding voor het importeren van de connectoren.

- Bepalen of het vrije veld RoosterCode gekoppeld kan worden aan een bestaand vrij veld in AFAS
- Opnieuw aangeven van de filtering bij WerkgeversCode

Alternatief: Handmatig corrigeren voorvoegsel

U kunt eventueel ook handmatig het probleem van het tussenvoegsel corrigeren. Vervang in de connector de waarde bij 'Tussenvoegsel' door **Medewerker - contactpersoon persoonsvelden - voorvoegsel.**

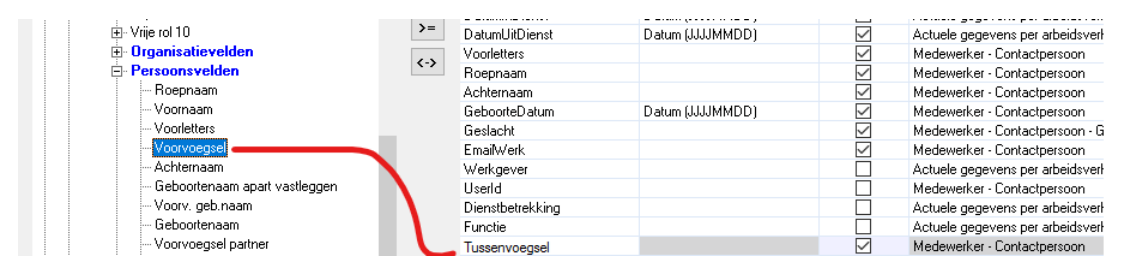